①ユーザ ID とパスワードの欄に「muko」と入力したのち、「ログイン」ボタンをクリックしてく

ださい。

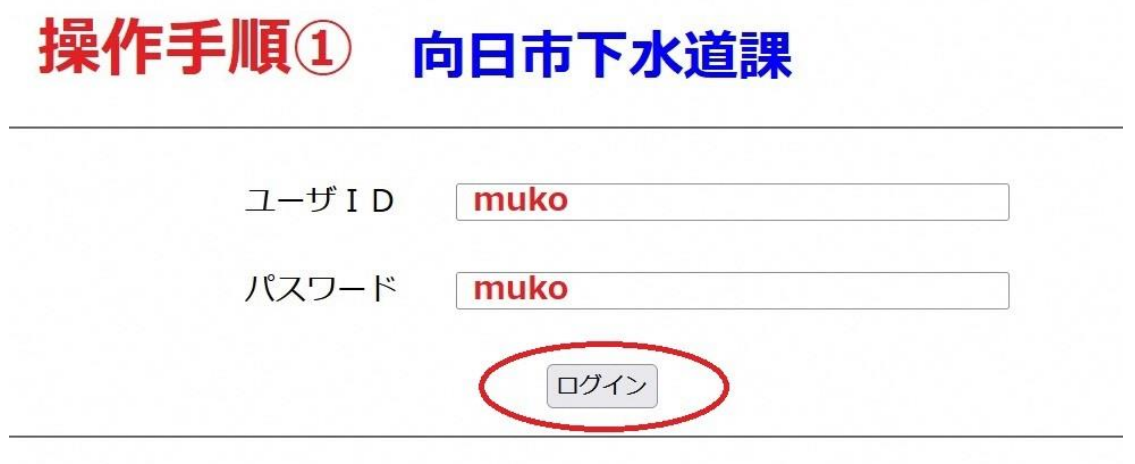

②メニュー画面に進んだのち、「現在状態」をクリックします。

操作手順2 <ログアウト >

向日市下水道課

メニュー

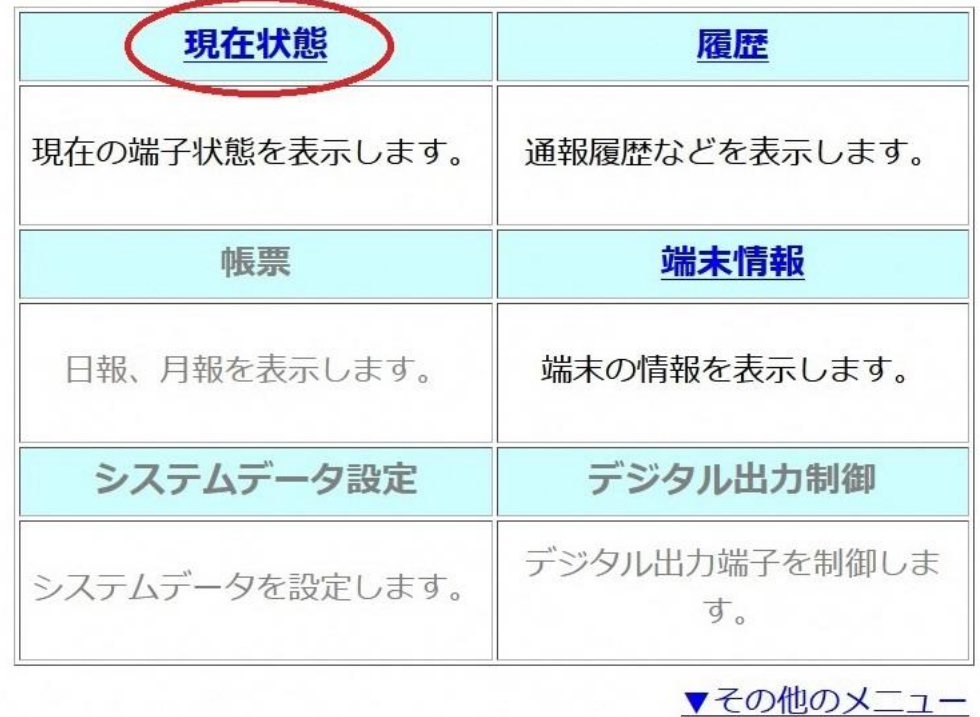

- ③「現在状態」の画面について
- (1)「最新の情報を表示する」を押すと、現在の状況が表示されます。
- (2)石田川 1 号幹線の排水ポンプの運転状況です。
- (3)石田川 1 号幹線の貯留状況です
- (4)寺戸川及び石田川の水位です。

<ログアウト >

向日市下水道課  $<<$   $\times$   $-1-$ 

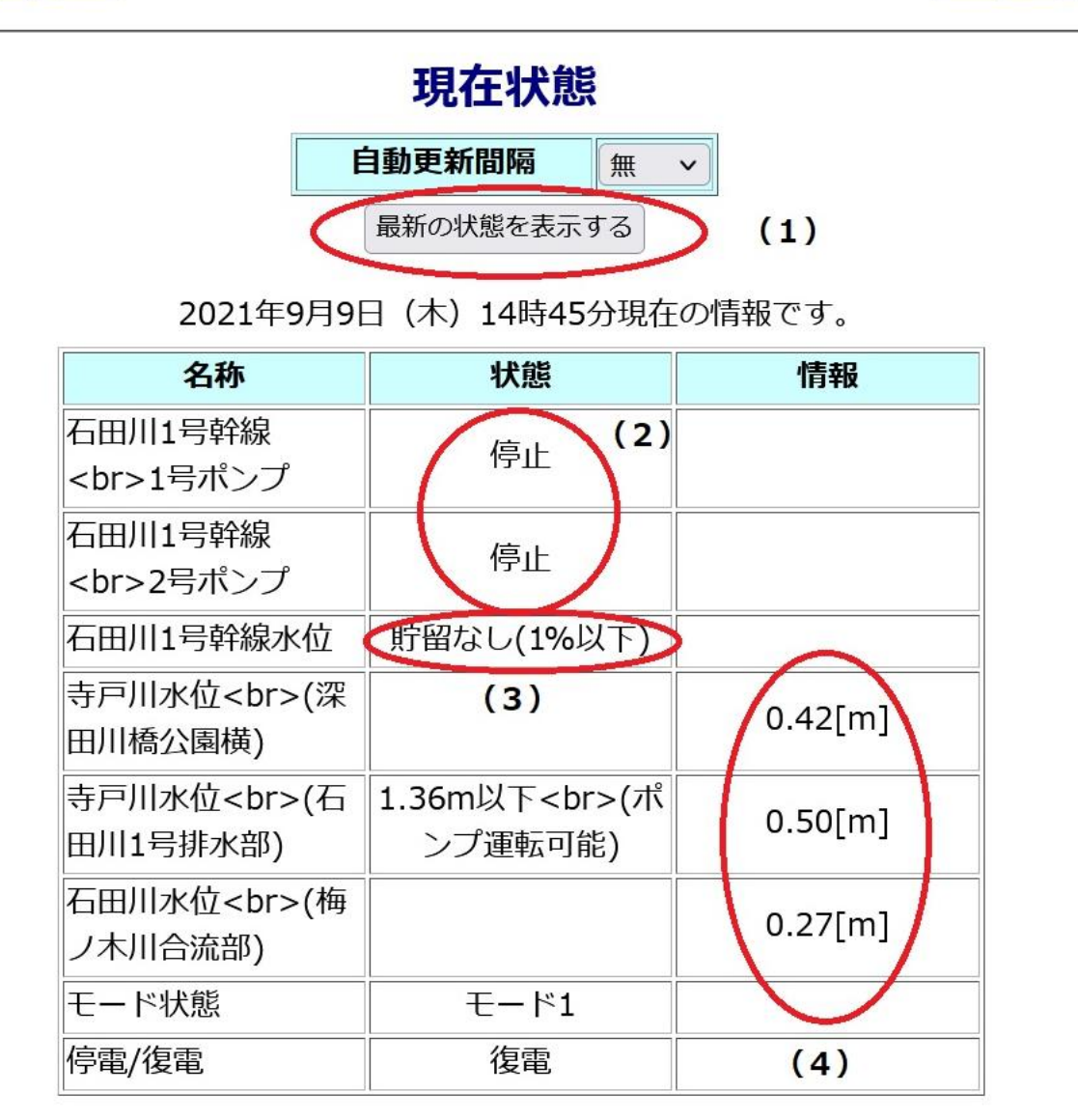